# Handleiding: Installeren van de App – Ouders

## 1. Instellen van het wachtwoord

Open de mail met de uitnodiging om de app te installeren.

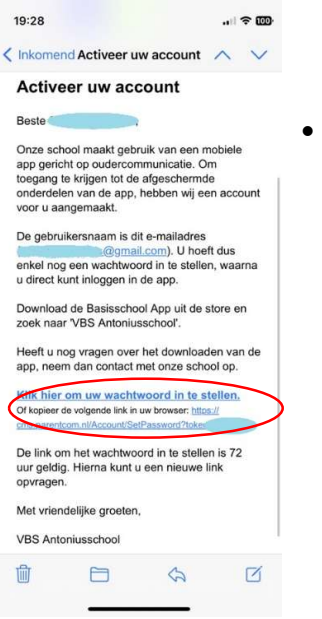

Klik **eerst** op de link om uw wachtwoord in te stellen.

Wachtwoord instellen:

#### OPGELET:

- o Gebruik het e-mailadres dat als gebruikersnaam in de mail staat.
- o Het wachtwoord dient 8 tot 25 tekens te bevatten waarvan minimaal 1 hoofdletter, 1 kleine letter en 1 cijfer.

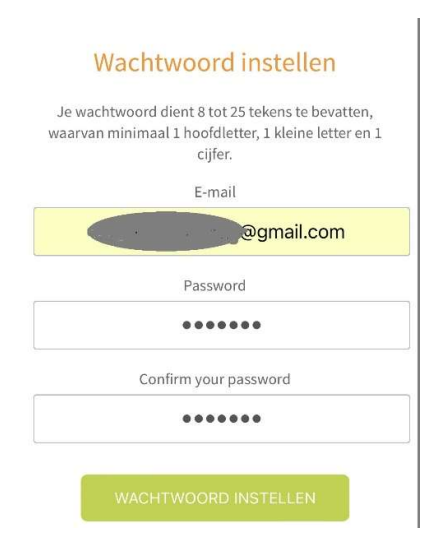

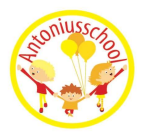

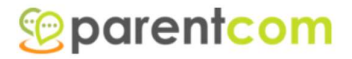

## 2. Installeren van de app

- Ga naar uw (App)Store op uw smartphone.
- Zoek naar Basisschool App.
- U mag deze app downloaden, deze app is gratis.

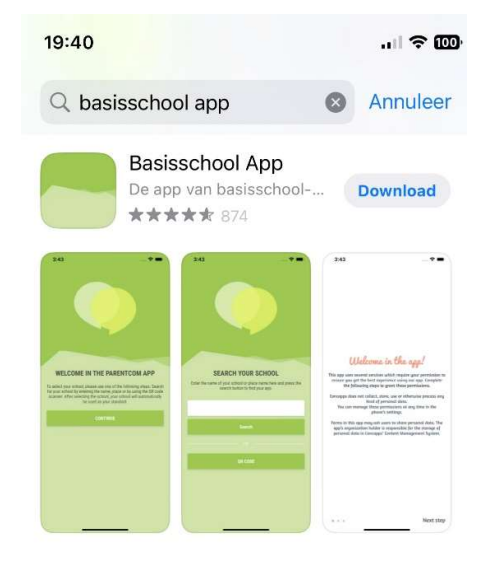

- Wanneer de app geïnstalleerd is op uw smartphone, mag u deze app openen.
- U krijgt een Welkom druk "Ga Verder".
- Zoek je school typ in VBS Antoniusschool druk op "Zoeken"
- Het logo en de naam van onze school verschijnt. Hier mag u op klikken. De gegevens van onze school worden ingeladen in de app.

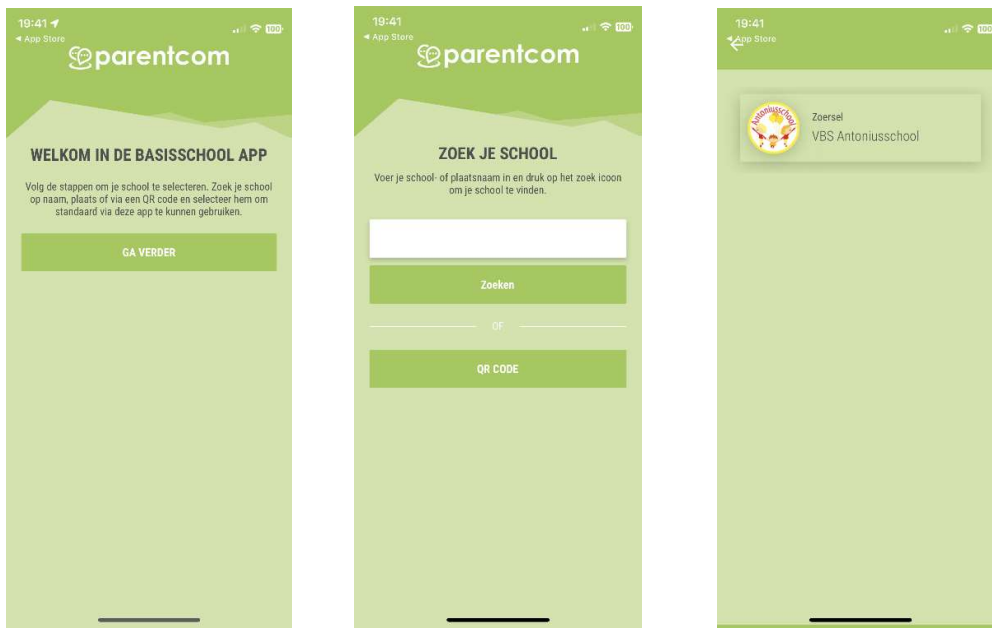

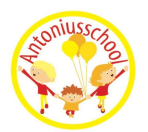

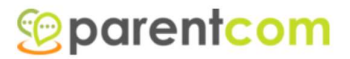

## 3. Instellingen van de app

Voordat u met de app kan werken, moet u nog een paar instellingen correct zetten.

- Welkom in de app. Een klein woordje uitleg hoe uw gegevens worden gebruikt. Druk op "Volgende stap".
- Kies je taal. Kies de taal waarin je de app wenst te gebruiken. Druk op "Volgende stap".

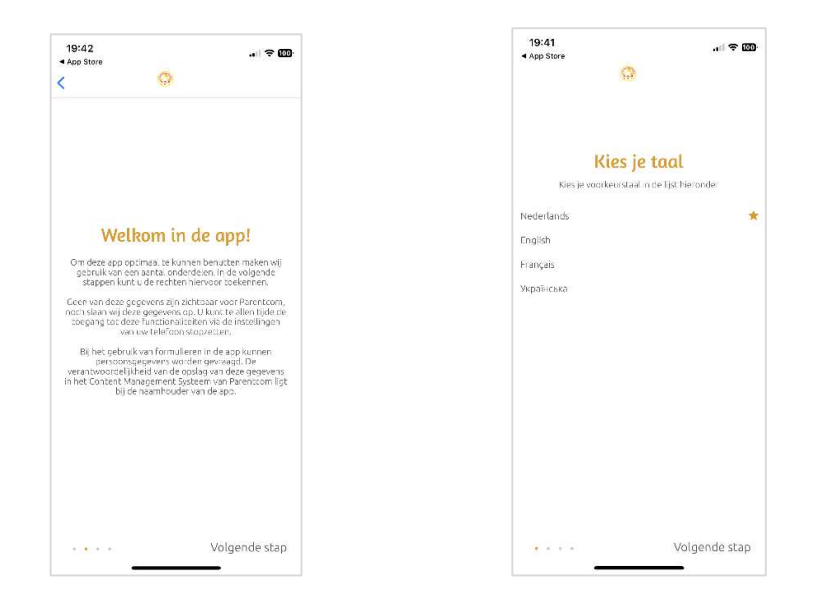

- Pushberichten. Wij raden aan om de pushberichten te activeren. Zo krijgt u een melding wanneer de klasleerkracht iets in de blog of foto's plaatst. Of wanneer hij/zij een bericht stuurt wanneer bijvoorbeeld de bus na een uitstap gaat toekomen aan de school.
- U bent nu klaar om de app te gebruiken!

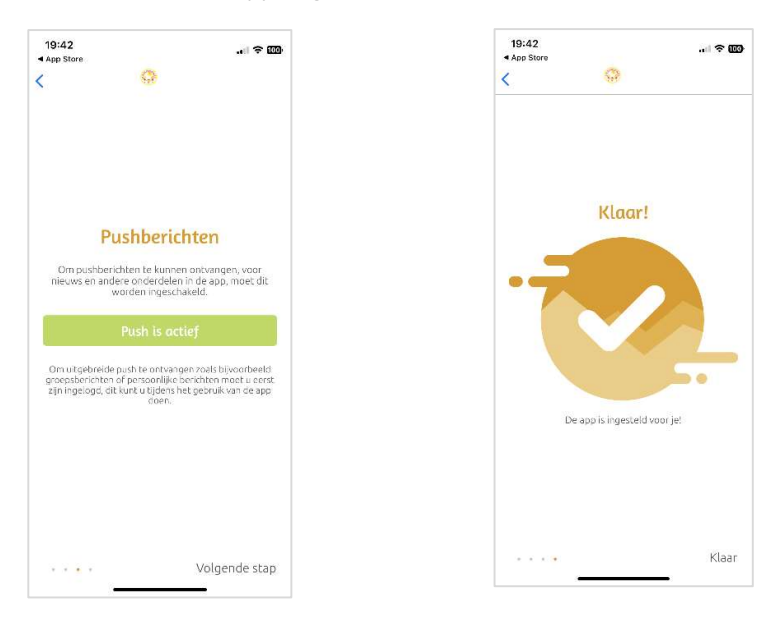

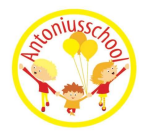

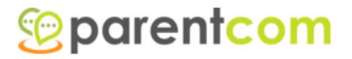

### 4. Gebruik van de app

Nu kan u de app gebruiken. Een klein woordje uitleg bij de verschillende bouwstenen in de app.

Welkom

Een klein woordje van de school.

Team

Hier kan u het hele team van de leerkrachten terugvinden. Wenst u de juf of meester te bereiken, kan u ook hier een e-mailadres terugvinden.

Jaarkalender

De volledige jaarkalender van de school.

U kan filteren op activiteit.

U kan deze kalender in uw persoonlijke agenda overnemen:

- o Ga in de bouwsteen "Jaarkalender".
- o Druk op rechts boven op "Filter".
- o Druk onderaan op "Abonneer op agenda".
- o Volg nu verder de instellingen van uw smartphone.
- Nieuws

De school zal hier de nieuwsbrief of ander nieuws plaatsen.

• Schoolinformatie

Bijkomende informaƟe over de school.

Contact

Contactinformatie van de school.

Persoonlijke Inbox

Wanneer de (klas)leerkracht een mededeling heeft voor de hele klas of voor uw kind persoonlijk, zal dit in uw persoonlijke mailbox verschijnen. Indien u uw pushberichten heeft geactiveerd, krijgt u een melding bij een nieuw bericht.

Klasblog

Heeft de klasleerkracht een leuke mededeling voor de klas, kan hij/zij dit plaatsen in de klasblog. Zo blijft u ook op de hoogte.

Formulieren

Formulieren proberen wij vanaf heden niet meer op papier mee te geven, maar langs deze weg door u te laten invullen. Ook uw kind ziek melden kan via deze weg.

Foto's

Foto's gaan niet meer op de website geplaatst worden, maar deze kan u hier van de klas van uw kind bewonderen. Voor de eerste keer moet u even aanmelden met uw gebruikersnaam (e-mail) en wachtwoord van de app. Nadien zal dit niet meer nodig zijn.

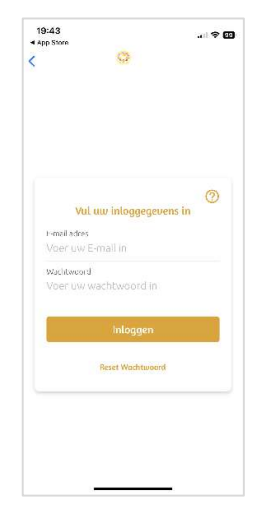

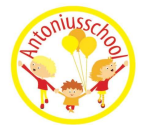

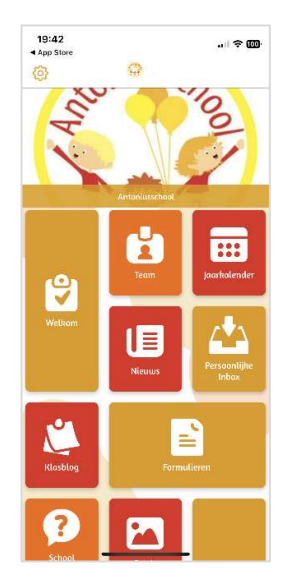

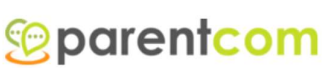

# 5. Tips en tricks

#### Downloaden van foto's.

Je moet de foto die je wil opslaan "pinchen". Dit wil zeggen met 2 vingers de afbeelding groter maken.

Daarna kan je op de foto blijven drukken. Afhankelijk van het type van je toestel, krijg je hier de keuze om de foto op te slaan.

#### Een pushbericht gemist?

Klik dan op het tandwiel. Kies voor "Meldingen". Hier kan je de pushberichten nalezen.

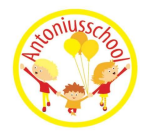

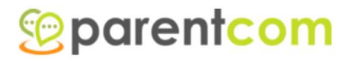